# EU

## **Excel 2013**

Online Learning & Support Available: http://login.customguide.com/Moody\_Bible\_Institute

## **Advanced Features - Quick Reference Card**

### The Web and External Data

#### **Hyperlinks**

You can insert a link in your document to an existing file, web page, an email address, a particular place in the same document, or create a new document to link to.

- Click the Insert tab on the Ribbon and click Hyperlinks in the Links group.
   Select the type of link you want to insert and enter the text you want the link to display. Locate the file/page from the folder list if necessary and click OK
- To change this link, right-click the link and click Remove Hyperlink or Edit Hyperlink from the contextual menu.

#### **Importing Data**

- Importing Data from Access: Click the Data tab and click From Access
  in the Get External Data group. Locate the Database you want to import
  from and click Open. Select how you want the data to appear and where
  you want it to appear, then click OK.
- Importing Data from Text: Click the Data tab and click From Text in the Get External Data group. Locate the ".txt" file you want to import text from and click Import. Follow the Import Wizard onscreen prompts and click Finish
- Importing Data from the Web: Click the Data tab and click From Web in the Get External Data group. Browse to the webpage you want to import from and use the button to select the tables you want to import. Click Import. Select where you want to put the data and click OK.
- Importing Data from Other Sources: You can also import from SQL, OData, XML, OLEDB, ODBC and Windows Azure Marketplace.

#### **Exporting Data**

Change your Excel File into a PDF/XPS, CSV, Text or other type of File.

 Click the File tab and click Export. Click Create PDF/XPS Document or for more File Type options, click Change File Type.

#### **Data Connections**

Accessing Data Connections: Click the Data tab and click Existing
 Connections in the Get External Data group. Click the Tables or
 Connections tabs to view current connections, or click Browse for More
 to make a new connection. Select the type of connection you want to
 make and click Open. Follow the Connection Wizard onscreen prompts
 and click OK. Use the Connections group on the Data tab to manage
 connections.

## **Managing Workbooks**

#### **Headers and Footers**

- Creating Headers and Footers: Click
  the Page Layout tab and click the
  Dialog Box Launcher in the Page
  Setup group. Select the
  Header/Footer tab; choose a Header
  and or Footer from the drop-down lists, or click the Custom
  Header/Custom Footer buttons to create your own.
- Inserting Auto Headers and Footers: Click the Insert tab and click the Headers & Footers button in the Text group. Use the contextual Design tab options to insert auto Headers, Footers and Elements.

#### **Hiding**

- Hide Rows/Columns: Right-click the Row/Column Heading and click Hide
  on the contextual menu. To unhide Rows/Columns select the Row/Column
  Headings on either side of the hidden one/s. Right-click and choose
  Unhide from the contextual menu.
- Hide a Worksheet: Right-click the Sheet tab, click Hide on the contextual menu. Right-click any Sheet and select Unhide from the contextual menu. Select the Sheet you wish to unhide from the list provided and click OK.
- Hide a Workbook Window: Click the View tab and click Hide in the Window group. To unhide the window, click Unhide.

#### Security

#### **Protecting Worksheets and Elements:**

- 1. First you need to unlock the whole worksheet before you begin. Right click Select All on the top left of the worksheet to select the whole worksheet and to display the contextual menu. Select Format Cells, the Protection tab and click the Locked checkbox to deselect it.
- Select the cell/cells you want to protect and right-click the selection. Click
   Format Cells on the contextual menu. Select the Protection tab and click
   the Locked checkbox.
- Click the Review tab and click the Protect Sheet button in the Changes group. Enter a password if desired and make sure the Select locked cells checkbox is unchecked. Check any other applicable boxes and click OK.

#### Protecting a Workbook:

Click the File tab, click the Info tab if necessary. Click Protect Workbook and select Encrypt with Password from the list. Enter a password for the workbook and click OK. Confirm the password and click OK.

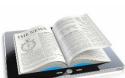

#### **Macros**

- Recording a Macro: Click the View tab. Click the Macros list arrow in the Macros group and select Record Macro. Enter a name and description for the Macro and click OK. Once you've recorded the actions for the Macro, click the Stop button on the Status bar.
- Play a Macro: Click the Macros button in the Macros group on the View tab. Select a Macro and click Run. To delete this Macro, click Delete. Click Yes to confirm
- Edit a Macro: Click the Macros button in the Macros group on the View tab, select a Macro and click Edit. Make the required changes in the Visual Basic code and click Save. Click the Close button to close the Visual Basic Editor.

## **Defining Names**

- **Defining a Name**: Select the cell, cells or cell range you want to name. Click the **Name Box** on the Formula bar and type a Name for the selection. (Remember: no spaces or other cell references can be used). Press **Enter>**.
- View/Edit Defined Names: Click the Formulas tab and click Name Manager in the Defined Names group. You can Edit, Delete
  and Add Defined Names from here too.
- Use Defined Names: To use Defined Names in a formula, click the Formulas tab, click Use in Formula in the Defined Names group. Select the Name you want to use in the formula to insert it.

#### **Tables**

- Creating a Table: Select the cell range you want to convert to a Table.

  Click the Insert tab and click Table in the Tables group. If the cell range has headings, check the My table has headers checkbox. Click OK.
- Adding/Removing Rows/Columns: Click anywhere inside the Table area, right-click and point to Insert or Delete on the contextual menu to make your selection.
- Formatting a Table: Click the Design contextual tab under Table Tools to change the look of the table.
- Data Validation: Select the cell or column you want to validate. Click the
   Data tab and click Data Validation in the Data Tools group. Select the
   type of Validation you want to use. (If you choose List, don't forget to use a
   ";" to separate entries). Fill in the rest of the Settings tab. (The information
   on the Input Message and Error Alert tabs are optional). Click OK.
- Converting to Range: To convert a Table back to a being part of the normal cell range, select the Table. Click the Design tab and click Convert to Range in the Tools group.

#### **Charts**

- Editing, Adding and Removing Chart Data: Changes made to the
  Source Data will reflect on the Chart. To add data, click the Design tab
  and click Select Data in the Data group. Click Add under Legend Entries.
  Select the Series name on the Worksheet, or type it in and click OK. Click
  OK. To remove Data, click the Design tab, then click Select Data in the
  Data group. Select the Data Series you want to remove and click Remove
  under Legend Entries.
- Change Chart Layout and Style: Select the chart and click the Design tab. Click Add Chart Element in the Layouts group. Point to an element and select a layout from the list, or click the Quick Layout button in the Layouts group and select a built-in layout. To change the look of the chart, use the Chart Styles group on the Design tab or click the Format tab, then click the Chart Elements list arrow in the Current Selection group. Select individual elements from the list and use available options on the Design and Format tabs to edit the way they look.

#### **PivotTables**

#### Creating

- Creating a PivotTable: Select a cell in a data range. Click the Insert tab and click the PivotTable button in the Tables group. Select the data you want to analyze. Select where you want to insert the PivotTable and click OK.
- Specify PivotTable Data: Click applicable check boxes in the PivotTable Fields list task pane to use as data.
- Rearrange Data: Click and drag Fields to different areas in order to change the PivotTable layout.
- Change Calculations: Click the cell you want to modify. Click the Analyze contextual tab under PivotTable Tools and click Field Settings in the Active Field group. Use the Subtotals & Filters tab to modify the calculation as required. Click OK.

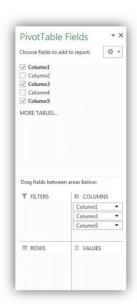

#### Show/Hide Elements:

Click the Analyze contextual tab and click the elements to hide or show in the Show group.

 Formatting a PivotTable: Use the Design contextual tab under PivotTable Tools to change the look of your PivotTable.

#### Grouping

- Group Dates and Times: Select the Date or Time field. Click the Analyze
  tab and then click Group Field in the Group group. Specify the Start and
  End dates and what to Group by. Click OK.
- Group Numeric Itams: Salact the Numeric field that contains the data to

## **Sorting & Filtering**

- Sorting: Select the Row or Column Heading you want to sort, click the
   Data tab, and click Sort A-Z or Sort Z-A in the Sort & Filter group. Click
   Sort in the Sort & Filter group to sort by multiple columns and criteria like
   icons and colors.
- Filtering: Select a cell within a range, click Filter in the Sort & Filter group
  on the Data tab. Click the Filter list arrow on a cell to Filter data. Select or
  deselect checkboxes as required to apply a filter to the data. Remove the
  filter by clicking the Filter list arrow and
  selecting Clear Filter From on the
  contextual menu.

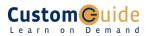

**Customizable Computer Training** 

√Courseware

✓Online Learning

√Skills Assessments

Office Quick Reference © 2013 CustomGuide www.customquide.com | Phone 888.903.2432